# Aina apuna

www.philips.com/welcome Rekisteröi tuote, voit käyttää tukipalvelua osoitteessa

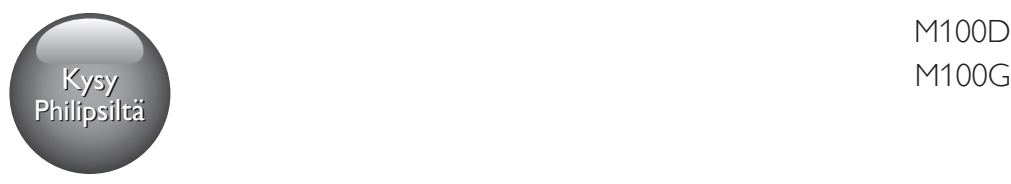

M100D

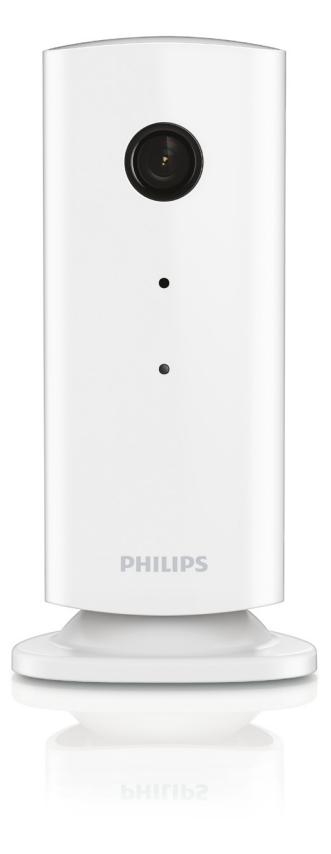

# Käyttöopas

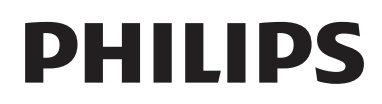

# Sisällysluettelo

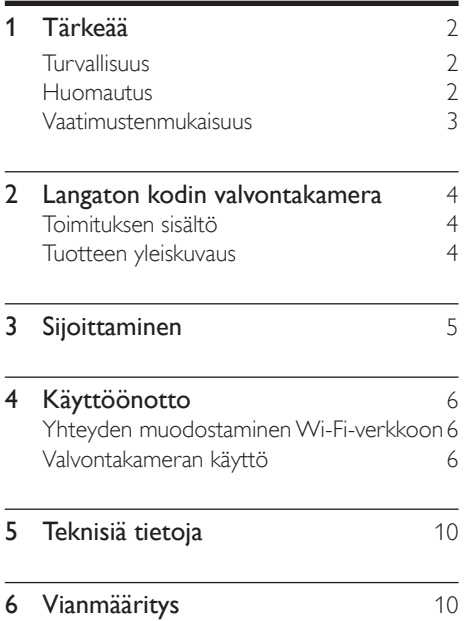

# <span id="page-3-0"></span>1 Tärkeää

# Turvallisuus

- Käytä ainoastaan valmistajan määrittelemiä lisälaitteita.
- Käytä ainoastaan käyttöoppaassa mainittuja virtalähteitä.
- Suojaa laite tippuvalta vedeltä tai roiskeilta.
- Älä aseta laitteen päälle mitään sitä mahdollisesti vahingoittavia esineitä, kuten nestettä sisältäviä esineitä tai kynttilöitä.
- Lapset voivat niellä tämän tuotteen pieniä osia. Pidä nämä osat poissa lasten ulottuvilta.
- Jos laturin liitintä käytetään laitteen virran katkaisemiseen, virran katkaiseva laite on edelleen käytettävissä.

# Vakava varoitus

- Älä koskaan avaa laitteen koteloa.
- Älä koskaan voitele mitään laitteen osaa.
- Älä koskaan aseta tuotetta muiden laitteiden päälle.
- Älä säilytä laitetta suorassa auringonvalossa tai liekkien tai lämmönlähteiden läheisyydessä.
- Varmista, että virtajohto tai pistoke on sijoitettu niin, että voit helposti irrottaa laitteen virtalähteestä.
- Jos laturin liitintä käytetään laitteen virran katkaisemiseen, virran katkaiseva laite on edelleen käytettävissä.

# **Huomautus**

Tämän laitteen muuttaminen tai muokkaaminen muulla kuin WOOX Innovationsin erityisesti hyväksymällä tavalla voi mitätöidä käyttäjän valtuudet laitteen käyttämiseen.

### Oikeudet

Jos käytät etä-Wi-Fi-verkkoa tai 3G-yhteyttä, videon ja äänen siirrossa älypuhelimeen saattaa esiintyä 1015 sekunnin viive.

Käytät Philipsin In.Sight-laitetta Yoics Inc:in kautta omalla vastuullasi. Koninklijke Philips Electronics N.V. ja sen tytäryhtiö (yksittäin ja yhdessä "Philips") eivät ole vastuussa Philips In.Sight -laitteen toiminnasta tai sinun käytöstäsi eikä Philips vastaa mistään siihen liittyen.

Tämä hälytin on tarkoitettu apuvälineeksi. Sen ei ole tarkoitus korvata muita kodin turvallisuuslaitteita.

#### Ympäristötietoja

Kaikki tarpeeton pakkausmateriaali on jätetty pois. Pyrimme siihen, että pakkauksen materiaalit on helppo jakaa kolmeen osaan: pahviin (laatikko), polystyreenimuoviin (pehmuste) ja polyeteeni (pussit, suojamuoviarkki).

Järjestelmä koostuu materiaaleista, jotka voidaan kierrättää ja käyttää uudelleen, jos järjestelmän hajottamisen hoitaa siihen erikoistunut yritys. Noudata paikallisia pakkausmateriaaleja ja käytöstä poistettuja laitteita koskevia kierrätysohjeita.

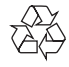

Tuotteen suunnittelussa ja valmistuksessa on käytetty laadukkaita materiaaleja ja osia, jotka voidaan kierrättää ja käyttää uudelleen.

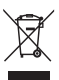

Tuotteeseen kiinnitetty yliviivatun roskakorin kuva tarkoittaa, että tuote kuuluu Euroopan parlamentin ja neuvoston direktiivin 2002/96/EY soveltamisalaan.

Tutustu paikalliseen sähkö- ja elektroniikkalaitteiden keräysjärjestelmään.

Toimi paikallisten sääntöjen mukaan äläkä hävitä vanhoja tuotteita talousjätteiden mukana. Tuotteen asianmukainen hävittäminen <span id="page-4-0"></span>auttaa vähentämään ympäristölle ja ihmisille mahdollisesti koituvia haittavaikutuksia.

Tekniset tiedot voivat muuttua ilman erillistä ilmoitusta. WOOX pidättää oikeuden muuttaa tuotteita koska tahansa ilman velvollisuutta muuttaa aiempia varusteita vastaavasti.

# Vaatimustenmukaisuus  $\epsilon$

Tämä laite on Euroopan unionin radiohäiriöitä koskevien vaatimusten mukainen.

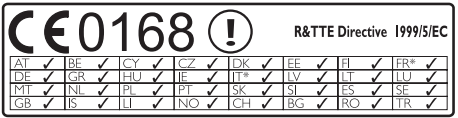

\* Langattomat ja Ethernet LAN -toiminnot on tarkoitettu vain sisäkäyttöön.

WOOX Innovations vakuuttaa täten, että tämä langaton kodin valvontalaite (M100/ M100D/M100E/M100G) on direktiivin 1999/5/ EY oleellisten vaatimusten ja sitä koskevien direktiivin muiden ehtojen mukainen.

CE-vaatimustenmukaisuusvakuutuksen kopio on saatavilla käyttöoppaan PDF-versiossa osoitteessa www.philips.com/support.

# <span id="page-5-0"></span>2 Langaton kodin valvontakamera

Lue mukana toimitetut turvallisuusohjeet ennen valvontakameran käyttöä.

Saat parhaan mahdollisen hyödyn Philipsin palveluista rekisteröimällä tuotteen osoitteessa www.philips.com/welcome.

# Toimituksen sisältö  $\circledcirc$  $2x$  $2x$ 6x  $2x$ 2x 2x 6x

# Tuotteen yleiskuvaus

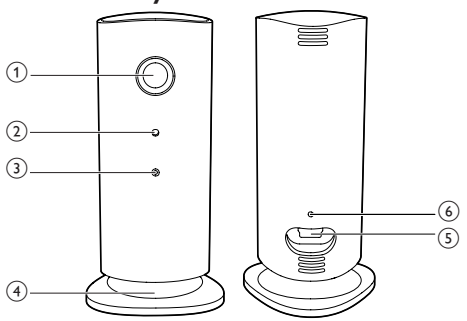

- (1) Kameran objektiivi
- 2 Mikrofoni
- 3) LED-valo
- (4) Magneettinen jalusta
- (5) Verkkovirtaliitäntä
- (6) Nollauspainike

# <span id="page-6-0"></span>3 Sijoittaminen

Voit kiinnittää valvontakameran tasaiselle pinnalle magneettisella jalustalla. Tai voit kiinnittää sen kattoon tai seinään. Katso alla olevat kuvat:

#### Huomautus

- Ennen kuin kiinnität valvontakameran, varmista että se on lähellä pistorasiaa.
- Poraa ensin reiät tasaiselle, kovalle pinnalle ja kiinnitä sitten mukana toimitetut tapit ja ruuvit.

#### Seinäkiinnitys

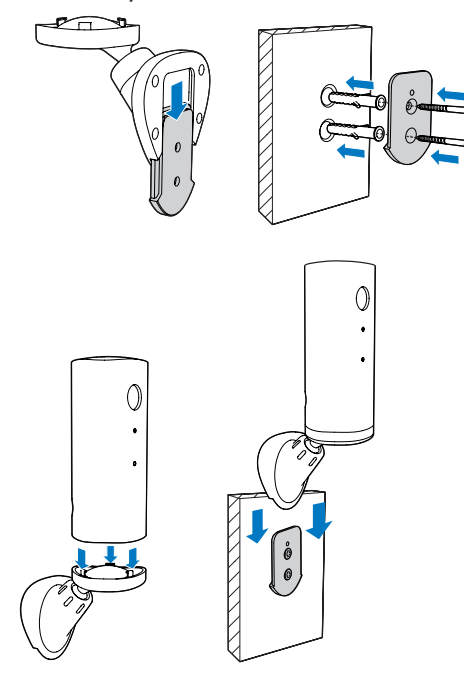

### Kattokiinnitys

Jos asennat kameran kattoon, valitse Image Flip (Kuvan kääntö) valvontakamerasi asetuksissa ( ).

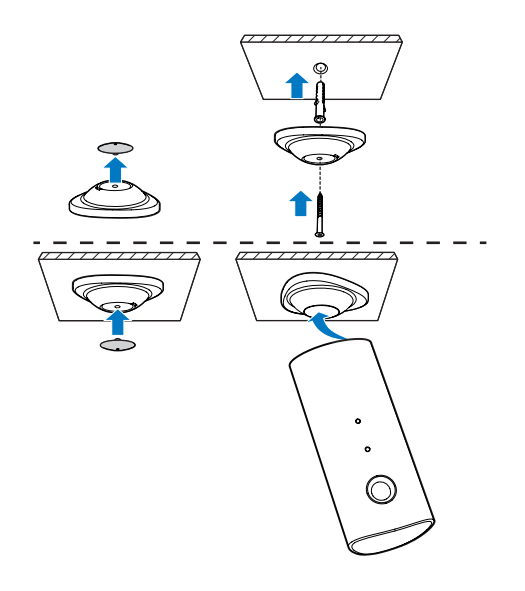

# <span id="page-7-0"></span>**Käyttöönotto**

Voit nähdä ja kuulla älypuhelimellasi missä päin maailmaa tahansa, mitä huoneessa tapahtuu.

### Vaatimukset

- 1 Varmista, että Wi-Fi-reitittimesi on käytössä ja että älypuhelimesi tai tablettisi on langattomassa yhteydessä Wi-Fireitittimeesi.
- 2 Hae Wi-Fi-verkkosi nimi (SSID) ja -salasana valmiiksi, sillä niitä kysytään. Wi-Fi-verkkosi nimi löytyy puhelimesi tai tablettisi asetuksista.
- 3 Lataa Philips In. Sight -sovellus Apple App Storesta tai Android Marketista (Google Play).
- 4 Kytke valvontakameraan virta. Kun virta on kytketty, odota, että valvontakameran valo vilkkuu keltaisena.

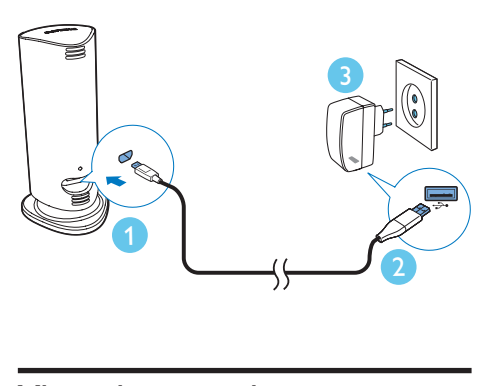

# Yhteyden muodostaminen Wi-Fi-verkkoon

- 1 Varmista, että älypuhelimesi tai tablettisi on yhdistetty Wi-Fi-verkkoosi.
- 2 Käynnistä sovellus.
- 3 Kirjaudu sisään käyttämällä Philips In.Sight -tiliäsi tai luo tarvittaessa uusi tili.
- 4 Noudata näyttöön avautuvia sovelluksen ohjeita.
- 5 Kirjoita Wi-Fi-salasanasi pyydettäessä. los haluat määrittää toisen
	- valvontakameran, toista kohdan 4 Käyttöönotto vaiheet.
- 6 In.Sight-sovellus luo QR-koodin. Pidä koodia noin 15 cm:n (0,5 jalan) etäisyydellä valvontakameran objektiivin edessä.

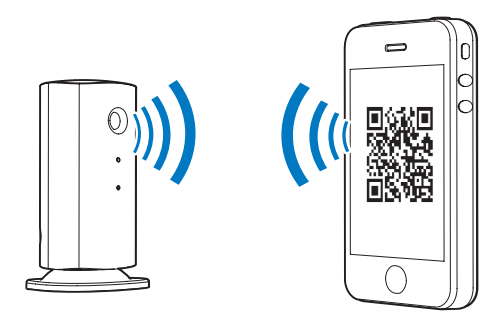

# Valvontakameran käyttö

Määrityksen jälkeen valvontakamera on valmis käytettäväksi. Käynnistä Philips In.Sight -sovellus älypuhelimessasi tai tabletissasi.

Voit käyttää valvontakameraa, kun se on liitettynä Wi-Fi-verkkoosi tai toiseen Wi-Fi verkkoon. Jos käytettävissä ei ole Wi-Fi-verkkoa, käytetään 3G-verkkoa. Huomaa, että 3G-verkon käytöstä voidaan periä maksu.

Sisäänkirjautumisen jälkeen näet valvontakameran pikkukuvanäkymän. Napauta pikkukuvaa, jos haluat tarkastella kohdetta koko näytössä.

# Sovelluksen esittely

 : Valvontakameran yhteystila. Kun valo palaa vihreänä, valvontakamera on yhdistetty Wi-Fi-verkkoon ja voi suoratoistaa videokuvaa. Varmista, että valvontakamera on liitetty Wi-Fi-verkkoon, ja toista kohta 4 – Käyttöönotto tarvittaessa. Katso ohjeita vianmääritysosiosta.

: Liikehälytys:

- Kuvake palaa jatkuvasti sinisenä. Palaa punaisena, kun toiminto havaitsee liikettä. (Apple)
- Kuvake palaa sinisenä/harmaana, kun liikehälytys on käytössä/pois käytöstä. Kuvakkeen vieressä näkyy punainen huutomerkki, kun toiminto havaitsee liikettä. (Android)
- : Äänihälytys:
- Kuvake palaa jatkuvasti sinisenä. Palaa punaisena, kun havaitsee ääntä. (Apple)
- Kuvake palaa sinisenä/harmaana, kun äänihälytys on käytössä/pois käytöstä. Kuvakkeen vieressä näkyy punainen huutomerkki, kun toiminto havaitsee ääntä. (Android)

: Näytön jakaminen:

- Kuvake palaa sinisenä, kun jaat näytön. Kuvake on piilotettu, kun et jaa näyttöä. (Apple)
- Kuvake palaa sinisenä, kun jaat näytön. Kuvake palaa harmaana, kun et jaa näyttöä. (Android)

 : Valvontakameraluettelo: luettelo kaikista kameroistasi.

 : Hälytysluettelo: luettelo valvontakameroidesi hälytyksistä.

\*: Asetukset: valvontakameroiden asetukset Avaa valikko Android-laitteessa painamalla MENU-painiketta.

My Monitors (Omat valvontakamerat) -välilehti: luettelo kameroistasi.

Friend's (Ystävät) -välilehti: Näyttää ystäville jaetut valvontakameran videot.

Add (Lisää) -välilehti: lisää valvontakameroita. (Apple-laite)

Add monitors (Lisää valvontakameroita) -välilehti: lisää valvontakameroita. Avaa valikko painamalla MENU-painiketta. (Android-laite)

# Kuvan ottaminen

1) Valitse valvontakameran pikkukuva  $\blacksquare$ -välilehdellä.

2) Ota valokuva napauttamalla kohtaa **3**. Kuva tallennetaan älypuhelimeesi.

# Videon tallentaminen

1) Valitse valvontakameran pikkukuva **I=** -välilehdellä.

2) Aloita videokuvaus napauttamalla -kuvaketta. Video ladataan suoraan yksityiselle Dropbox-tilillesi. Voit rekisteröidä ilmaisen tilin tai antaa tilisi tiedot kohdassa Settings – GENERAL (Yleinen).

# Liikehälytys

Huomautus

• Varmista ennen liike- tai äänihälytyksen asettamista, että Dropbox-tili on luotu.

Jos valvontakamera havaitsee liikettä määritetyn kantaman sisällä, Dropbox-tiliisi tallennetaan 30 sekunnin video, ja saat hälytyksen älypuhelimeesi tai tablettiisi. Voit tarkastella kaikkia hälytyksiä hälytysluettelossa 0. Ota Dropbox-lataus käyttöön antamalla Dropbox-tilisi tiedot kohdassa Settings (Asetukset) – GENERAL (Yleinen).

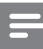

#### Huomautus

- Jos älypuhelimesi tai tablet-laitteesi on yhdistetty Dropbox-tiliin, voit tyhjentää hälytykset, poistaa niitä tai suodattaa ne valvontakameran nimen mukaan (vain Android).
- Varmista, että Alerts enabled on valittu **\*** asetuksissa (Settings - MONITOR).

### Liikehälytyksen määrittäminen

#### Apple-laite:

1) Napauta \* - kuvaketta ja valitse näyttö Monitors (Näytöt)-välilehdestä. Ota liikehälytys käyttöön valitsemalla  $\hbar$ .

2) Aseta herkkyys valitsemalla Motion (Liike). Valitse valvottava alue vetämällä ja muuttamalla sen kokoa näytössä. Aseta liukuvalitsimella herkkyystaso.

Kirjaudu sisään Dropbox-tiliisi ja katso tallennettu hälytysvideo.

#### Android-laite:

1) Valitse MENU älypuhelimessa tai tabletlaitteessa.

2) Napauta kohtaa  $\ast$  Settings, valitse valvontakamera välilehdestä MONITOR(valvontakamera) ja ota liikehälytys käyttöön valitsemalla Motion alert (Liikehälytys).

3) Valitse Motion Sensitivity (Liikeherkkyys). Valitse valvottava alue vetämällä ja muuttamalla sen kokoa näytössä. Aseta liukuvalitsimella herkkyystaso.

Kirjaudu sisään Dropbox-tiliisi ja katso tallennettu hälytysvideo.

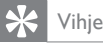

• Jos matala herkkyys valitaan, liikelaukaisimen toiminta heikkenee eikä pienten esineiden liikkeitä välttämättä huomata.

# Äänihälytys

Jos valvontakamera havaitsee liikettä määritetyn kantaman sisällä, Dropbox-tiliisi tallennetaan 30 sekunnin video, ja saat hälytyksen älypuhelimeesi tai tablettiisi. Voit tarkastella kaikkia hälytyksiä hälytysluettelossa 0. Ota Dropbox-lataus käyttöön antamalla Dropbox-tilisi tiedot kohdassa Settings (Asetukset) – GENERAL (Yleinen).

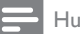

Huomautus

Varmista, että Alerts enabled on valittu 幸 asetuksissa (Settings - MONITOR).

### Äänihälytyksen määrittäminen

Apple-laite:

1) Napauta \* - kuvaketta ja valitse näyttö Monitors (Näytöt)-välilehdestä. Ota äänihälytys käyttöön valitsemalla ».

2) Aseta herkkyys valitsemalla Audio (Ääni). Aseta liukuvalitsimella herkkyystaso.

Kirjaudu sisään Dropbox-tiliisi ja katso tallennettu hälytysvideo.

### Android-laite:

1) Paina MENU-painiketta älypuhelimessa tai tabletissa.

2) Napauta asetuksia ( \* Settings -

MONITOR),valitse valvontakamera välilehdestä MONITOR (valvontakamera) ja ota äänihälytys käyttöön napauttamalla kohtaa Audio alert (äänihälytys).

3) Valitse Audio Sensitivity (Ääniherkkyys) ja aseta herkkyystaso liukusäätimellä.

Kirjaudu sisään Dropbox-tiliisi ja katso tallennettu hälytysvideo.

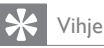

• Jos matala herkkyys valitaan, äänilaukaisimen toiminta heikkenee eikä pienten esineiden liikkeitä välttämättä huomata.

# Valvontakameran jakaminen

Jaa kameran video perheellesi, ystävillesi tai kollegoillesi.

1) Valitse <sup>all</sup> näyttösivulla. Voit myös valita Share Monitor (Näytön jakaminen) ja Sharing list (Jakamisluettelo) kohdassa \* Settings (Asetukset) (Android-laite). Valitse Sharing list (Jakamisluettelo) kohdassa \* Settings (Asetukset) (Apple-laite).

2) Varmista, että ystävän älypuhelimeen tai tablettiin on asennettu Philips In.Sight -sovellus ja että hänellä on Philips In.Sight -tili.

3) Kirjoita sen ystäväsi sähköpostiosoite, jolle haluat jakaa valvontakameran videon. Ystävän sähköpostiosoitteen on oltava sama kuin sähköpostiosoite, jota käytettiin Philips In.Sight -tiliä luotaessa.

### Valvontakameran kuvan katsominen selaimessa

Kun olet rekisteröinyt tilisi ja määrittänyt valvontakameran älypuhelimesi tai tablettisi kautta, voit myös katsoa kameran lähettämää kuvaa myös mieleisesi selaimen kautta (Safari, Chrome, Internet Explorer, Firefox). Kirjoita selaimen osoiteriville: www.insightwebview. philips.com.

# Lisäasetukset

Napauttamalla kohtaa \* voit ottaa käyttöön tai poistaa käytöstä lisätoimintoja, kuten ääni- ja liikehälytykset, sytyttää tai sammuttaa valvontakameran valon, määrittää Dropboxasetukset, muuttaa valvontakameran nimeä, Image Flip (Kuvan kääntö) -asetuksia tai muita asetuksia.

# <span id="page-11-0"></span>5 Teknisiä tietoja

#### Huomautus

• Tekniset tiedot voivat muuttua ilman erillistä ilmoitusta

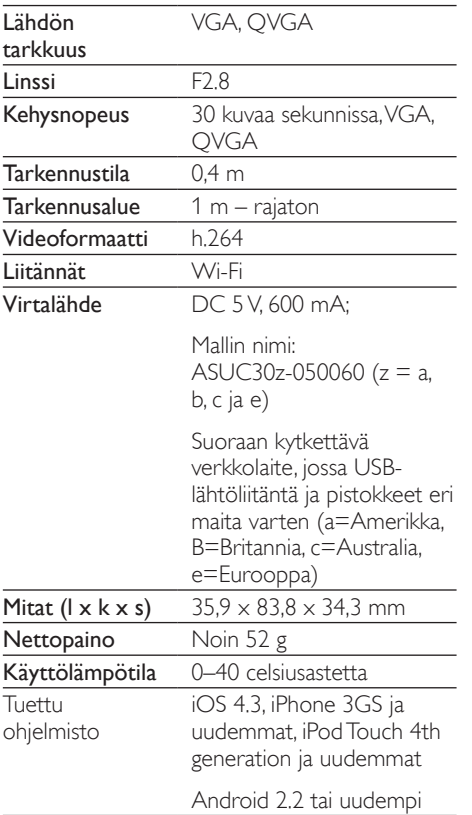

# 6 Vianmääritys

### Vakava varoitus

• Sähköiskun vaara. Älä koskaan avaa valvontakameran runkoa.

Älä yritä korjata valvontakameraa itse, jotta takuu ei mitätöidy.

Jos sinulla on ongelmia valvontakameran käytön kanssa, tarkista seuraavat seikat, ennen kuin otat yhteyttä huoltoon. Jos ongelma ei ratkea, rekisteröi valvontakamera ja saat tukea osoitteessa www.philips.com/support.

#### Valvontakameraa ei voi yhdistää Wi-Fiverkkoon (kameran valo vilkkuu keltaisena tai vihreänä).

- • Jos valo vilkkuu keltaisena, voit määrittää valvontakameran uudelleen. Toista tämän käyttöoppaan kohta 4 – Käyttöönotto.
- los valvontakamera ei edelleenkään toimi tai valo vilkkuu vihreänä tai keltaisena, kamera on nollattava painamalla nollauspainiketta valvontakameran takana ohuella esineellä (esim. paperiliitin). Pidä painiketta painettuna vähintään 4 sekuntia. Toista sen jälkeen tämän käyttöoppaan kohta 4 – Käyttöönotto.
- Philips In. Sight tukee yleisiä WEP-, WPAja WPA2-salauksia. Philips suosittelee käyttämään WPA- tai WPA2-salausta, koska nämä ovat turvallisimmat Wi-Fi-suojausasetukset. Philips In.Sight ei tue WEP-aliavaimia 2, 3 ja 4. Muuta reititinasetukseksi WPA tai WPA2, jos yhteys ei onnistu. Katso ohjeet reitittimesi käyttöoppaasta.
- Paranna langattoman verkon suorituskykyä välttämällä Wi-Fi-kanavaa, jota käytetään paljon (esim. kanava 11) tai kanavaa, joka on päällekkäinen toisen lähistöllä oleva Wi-Fi verkon kanssa.
- Älä käytä Wi-Fi-signaalia häiritsevien laitteiden lähellä (esim. mikroaaltouunit).

Edellisistä versioista poiketen In. Sight ei vaadi portin edelleenvälitystä. Portit eivät voi jäädä avoimiksi verkossa. In.Sight käyttää vertaisverkkoratkaisua, joka tarjoaa varman, salatun yhteyden joka kerta, kun kamerasi välittämää kuvaa katsellaan etänä. Lisätietoja Philips In.Sight -sovelluksen turvallisesta yhteydestä on osoitteessa http://www. yoics.com. Tämä verkkomenetelmä toimii yleisemmillä reititinasetuksilla ja on yleensä yhteensopiva virustorjunta- ja Internetturvaohjelmien kanssa. Voit tarkistaa verkkosi yhteensopivuuden näiden uusien Internet-sovellusten kanssa käyttämällä verkkodiagnoositestiä, joka on saatavilla osoitteesta http://www.yoics.com/yp\_diags. php.

#### Mitä valvontakameran värilliset LEDmerkkivalot tarkoittavat?

- Ei valoa: valvontakameraan ei ole kytketty virtaa
- Tasainen keltainen valo: valvontakamera käynnistyy
- Keltaisen valon vilkkuminen: valvontakamera on valmis määritettäväksi, noudata sovelluksen näytön ohjeita (katso osio 4 – Käyttöönotto)
- Vihreän valon vilkkuminen: valvontakamera hakee yhteyttä Wi-Fi-verkkoon
- Kiinteä vihreä valo: valvontakamera on yhdistetty Wi-Fi-verkkoon ja valmis käytettäväksi

#### Videon suoratoisto on hidas tai toistossa on viive.

- • Aika, joka kuluu sisäänkirjautumisen ja videosyötteen saamisen riippuu suuresti käytettävän yhteyden nopeudesta.
- Wi-Fi- tai 3G/Edge-verkon nopeus vaikuttaa sovelluksen suorituskykyyn. Mitä nopeampi yhteysnopeus on, sitä nopeammin näet videon valvontakamerasta.
- Philips suosittelee käytettäväksi Wi-Fireitittimessä nopeaa Internet-yhteyttä, jonka latausnopeus on vähintään 800 kb/s.

#### Voin katsoa kuvaa vain 5 minuuttia, kun käytän etäverkkoa (joko toinen Wi-Fi-verkko tai 3G-verkko).

- Kun käytät etäverkkoa (joko Wi-Fi tai 3G), voit katsoa materiaalia vain 5 minuuttia istuntoa kohti. Sinulla on rajoittamaton määrä istuntoja päivässä. Jos haluat katsoa materiaalia pidempään istuntoa kohti, päivitä sovellus, alitse Settings( \* ) – General (Yleiset) > Service Plan (Liittymä)' [Apple] tai Upgrade account (Päivitä tili) [Android].
- Paikallisessa Wi-Fi-verkossa sinulla on rajoittamattomasti katseluaikaa (Android) tai 2 tuntia rajoitettua katseluaikaa (Apple).

#### Voin jakaa kuvan vain kahdelle ystävälle, kuinka voin jakaa kuvan useammalle ystävälle?

Kun haluat jakaa kuvan useammalle ystävälle, päivitä sovellus. alitse Settings( ) – General (Yleiset) > Service Plan (Liittymä)' [Apple] tai Upgrade account (Päivitä tili) [Android].

### FI

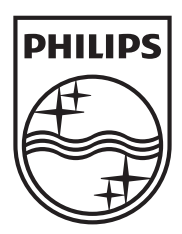

Specifications are subject to change without notice 2014 © WOOX Innovations Limited. All rights reserved. Philips and the Philips' Shield Emblem are registered trademarks of Koninklijke Philips N.V. and are used by WOOX Innovations Limited under license from Koninklijke Philips N.V.

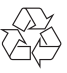